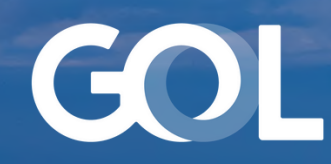

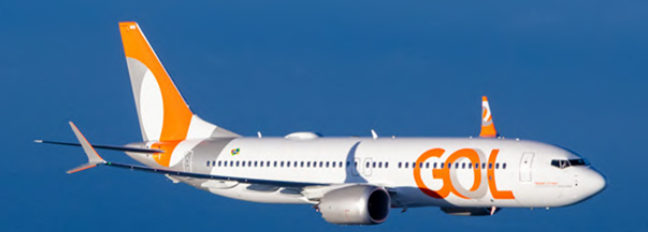

## Material de Apoio MAR 2024

# DCP Pronta Referência - Vol.2

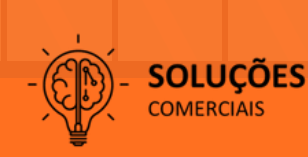

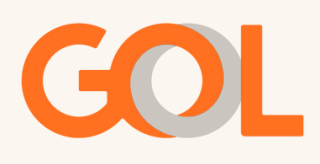

### **Sumário**

#### Pag.

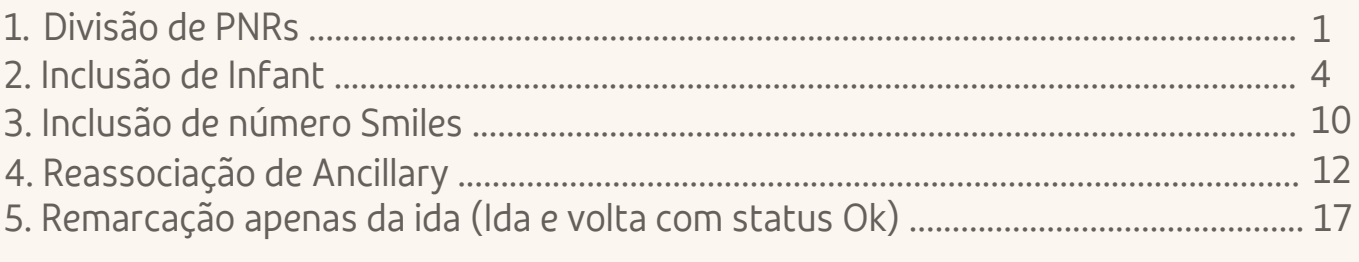

#### **Importante:**

Esse material não se aplica para reservas de grupos. Material sujeito a alteração.

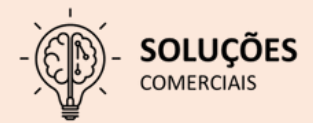

<span id="page-2-0"></span>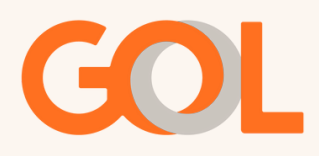

#### **Divisão de PNR:**

Com a reserva emitida, clique na opção "Mais".

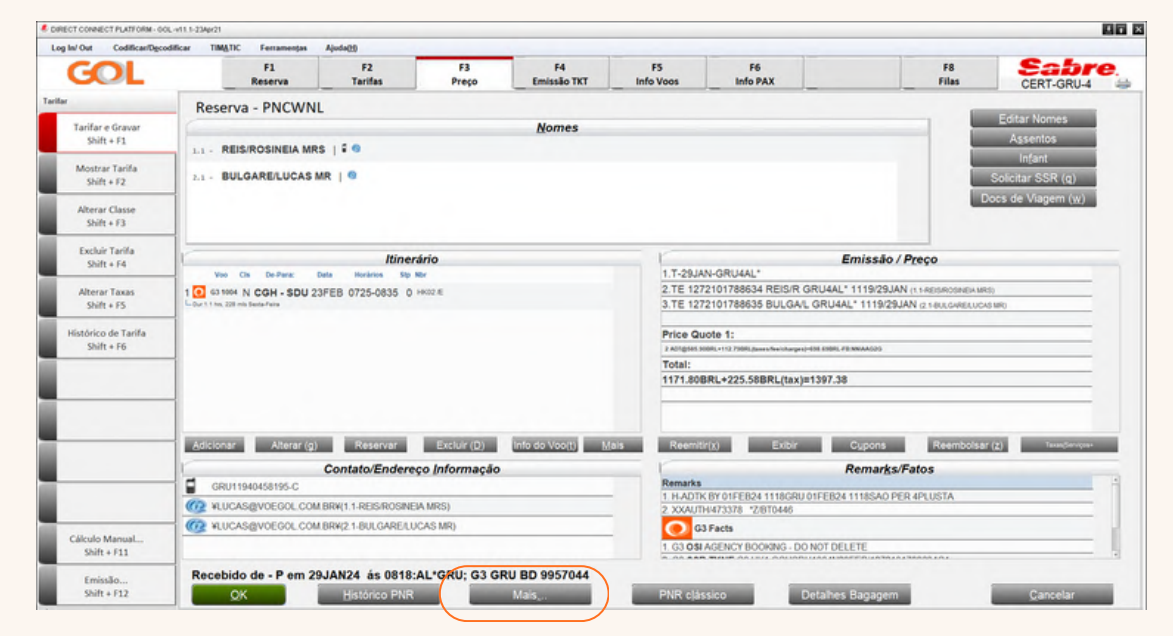

Após clicar em " Mais", selecione a opção "Dividir Reserva".

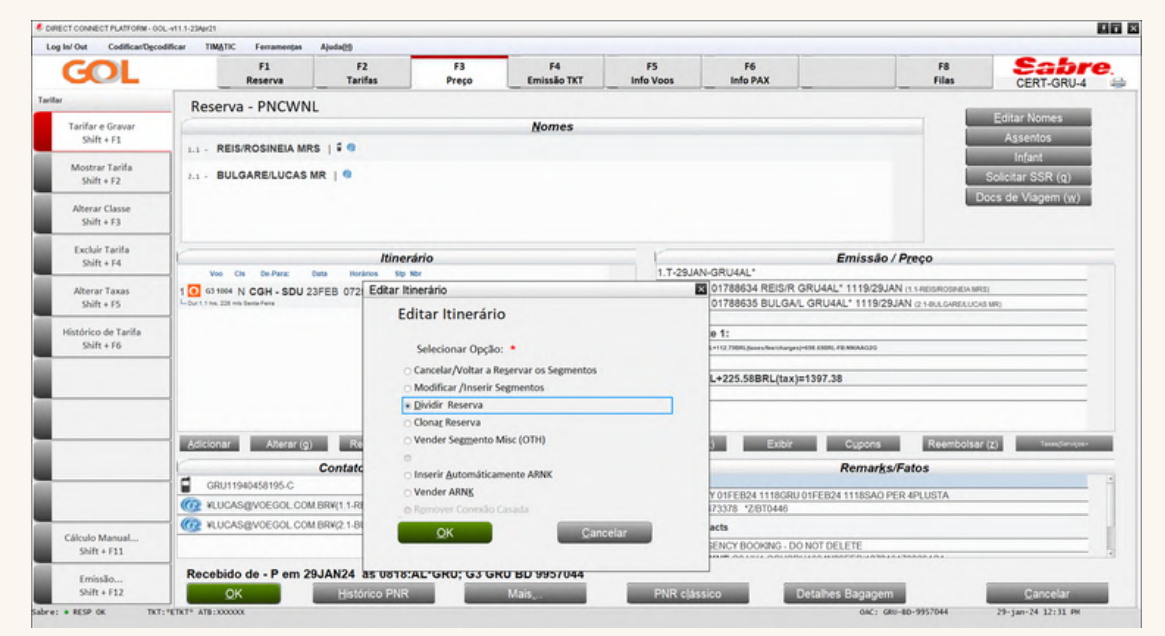

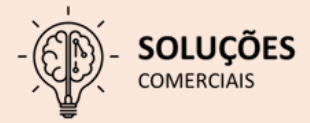

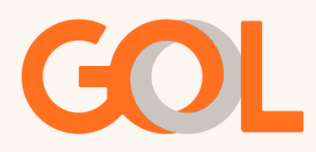

Na tela abaixo, clique na opção "Dividir Campo(s) Nome(s)" e insira no número do(a) passageiro(a) que será dividido.

Mantenha selecionada a opção "Arquivo PNR(F)", clique na opção "Finalizar" e voltar a mostrar PNR Original (E), após assinar o campo recibo, clique em "OK".

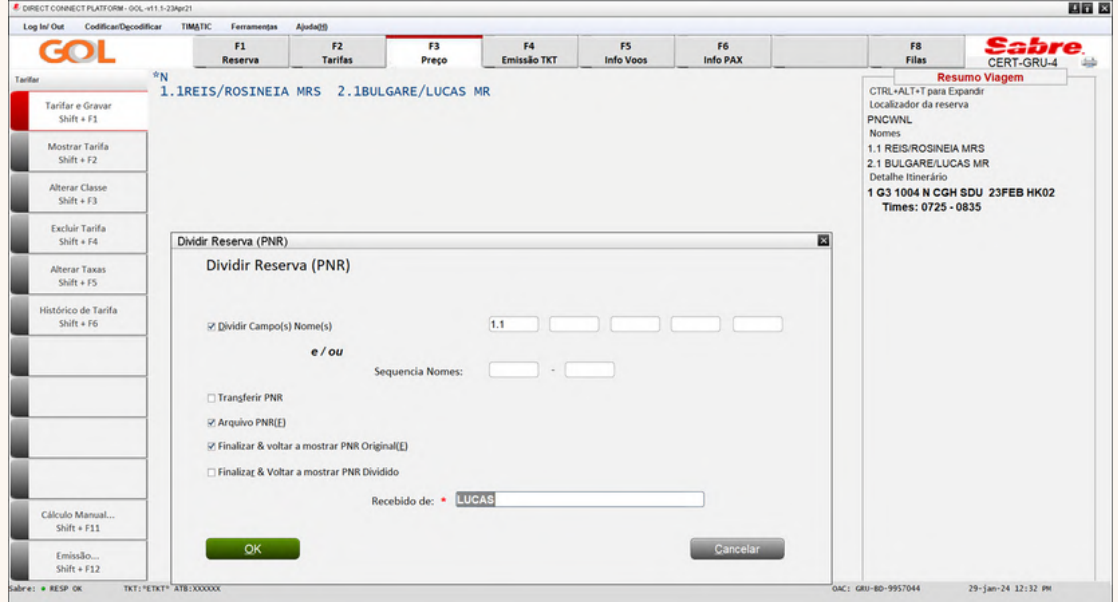

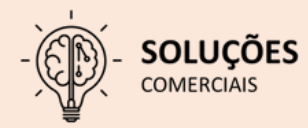

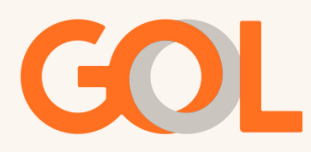

Após o sistema retornar para tela inicial, podemos confirmar o PNR dividido, e no campos "Remarks/Fatos" o novo PNR gerado.

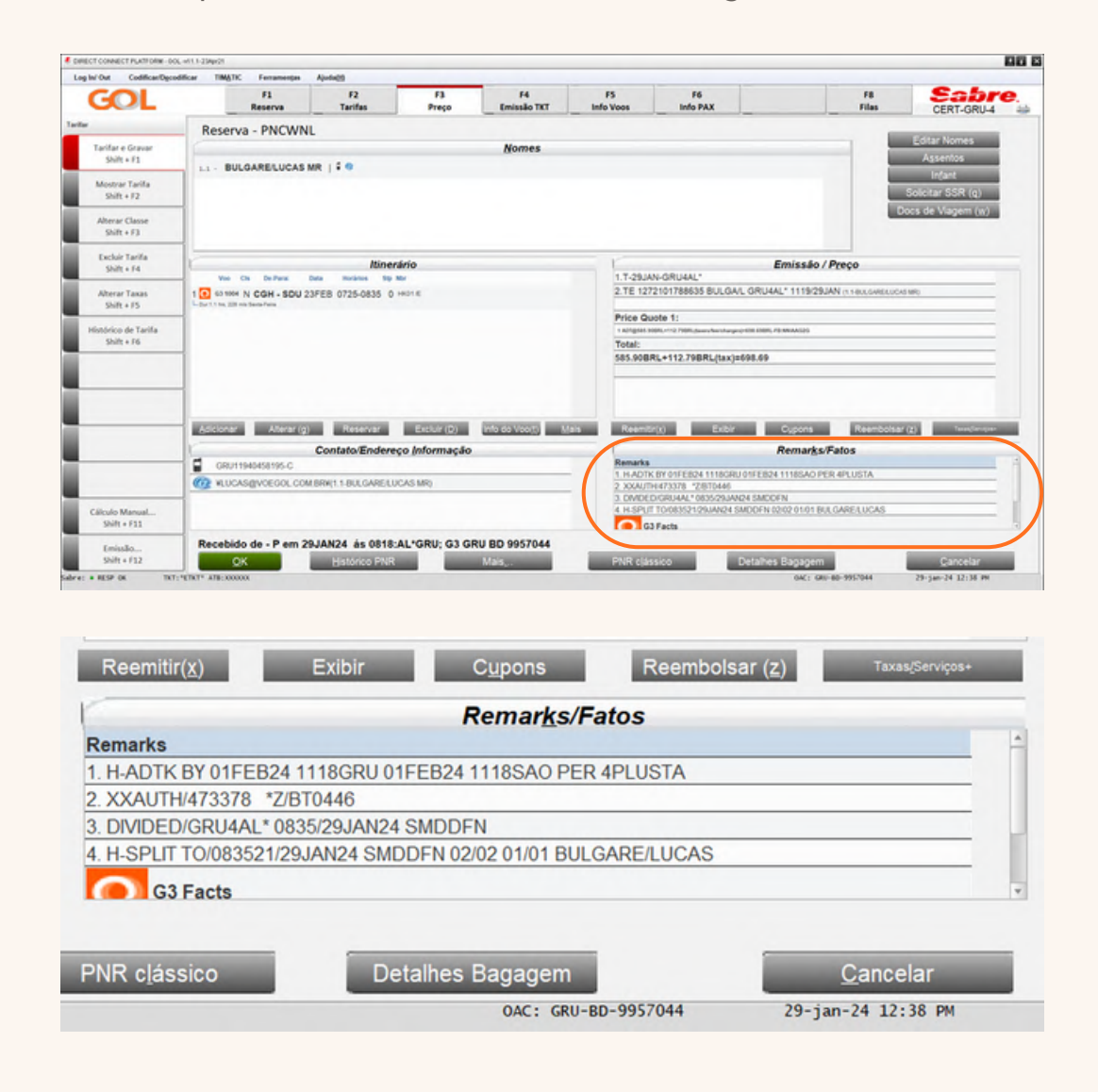

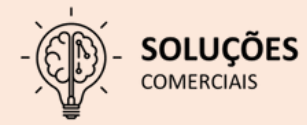

<span id="page-5-0"></span>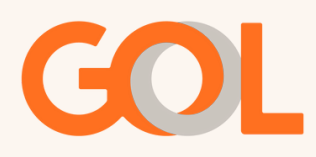

#### **Inclusão de INFANT em reserva emitida:**

Com a reserva emitida, selecione a opção "Infant".

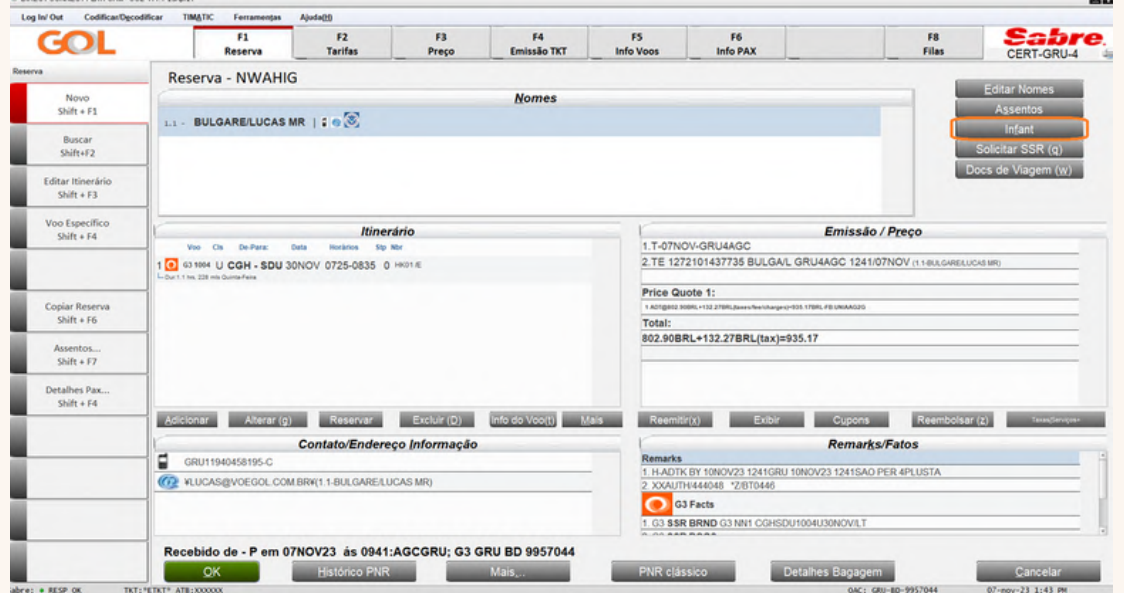

Na tela "Informação de Infant (INFT)", preencha os campos obrigatórios, em seguida clique em "Adicionar INF +" e depois em "OK".

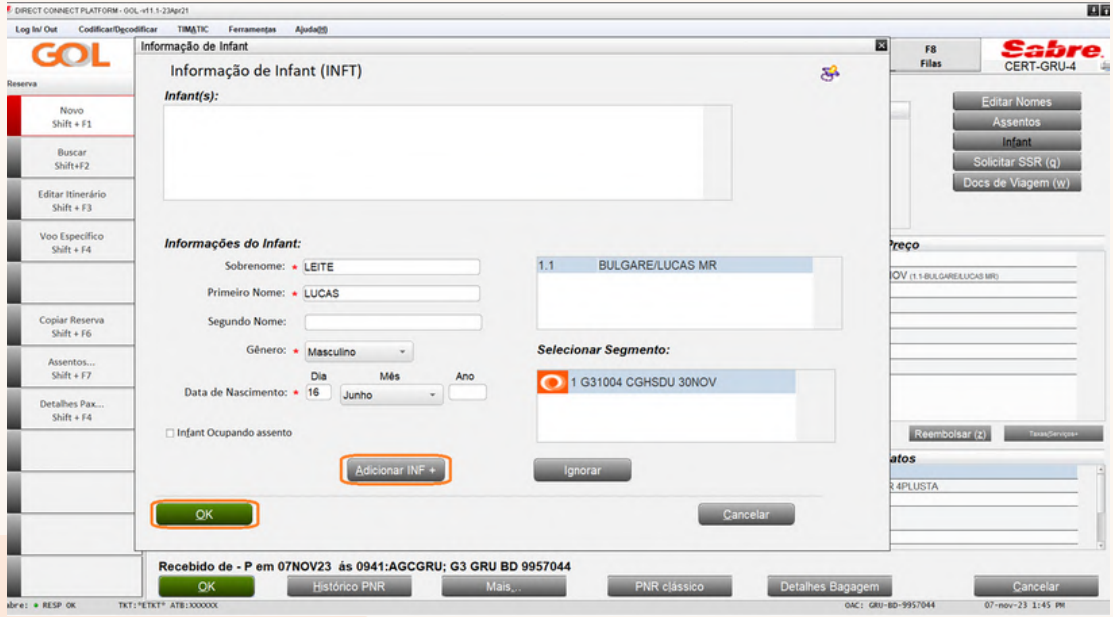

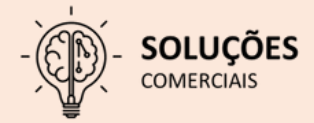

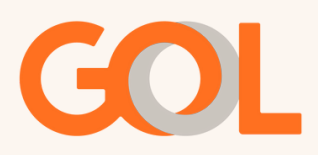

Em "Tarifar o Itinerário," selecione a opção "Não" e salve o PNR com o comando CTRL + E.

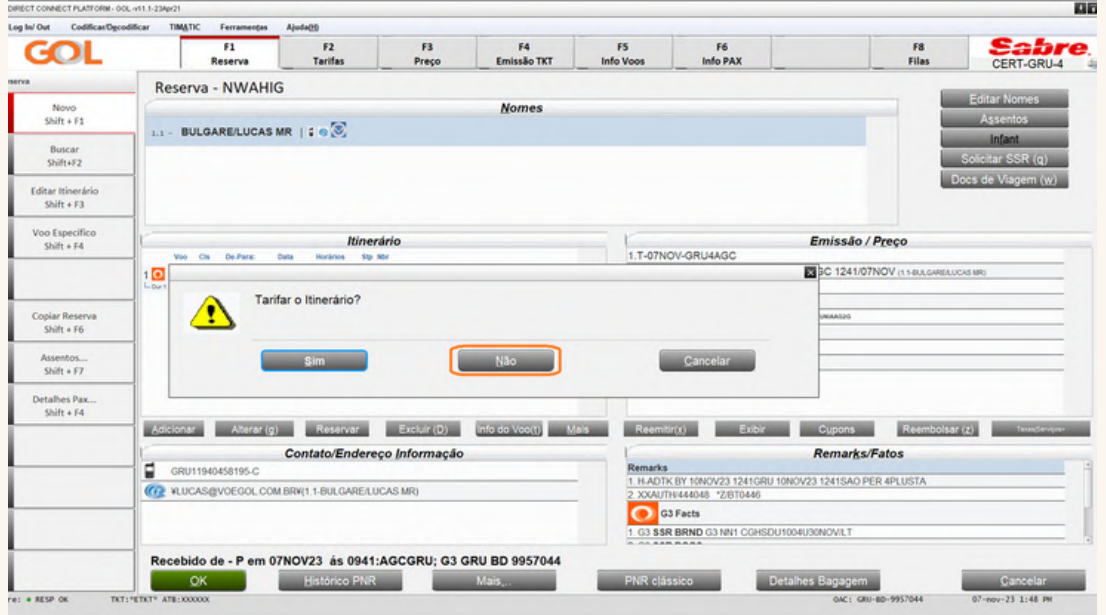

Com a reserva salva, clique na opção "Preço" e após em "Tarifar e gravar".

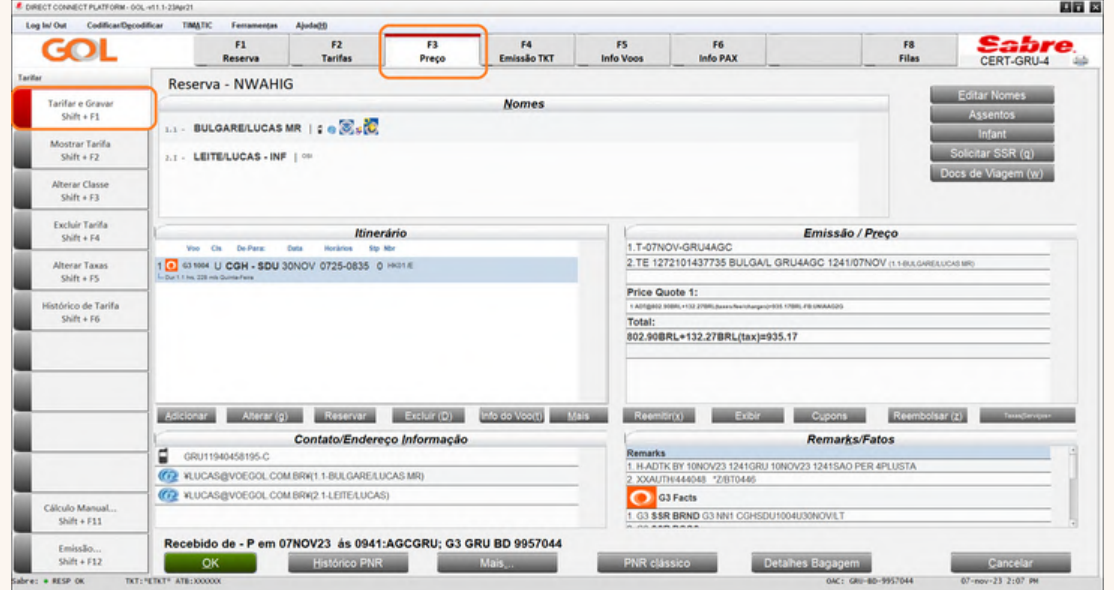

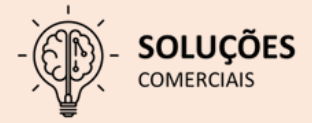

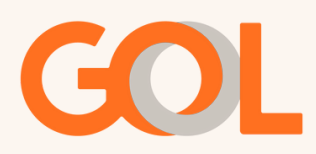

#### Na tela "Tarifar Itinerário" selecione a opção "Tarifar Itinerário Atual".

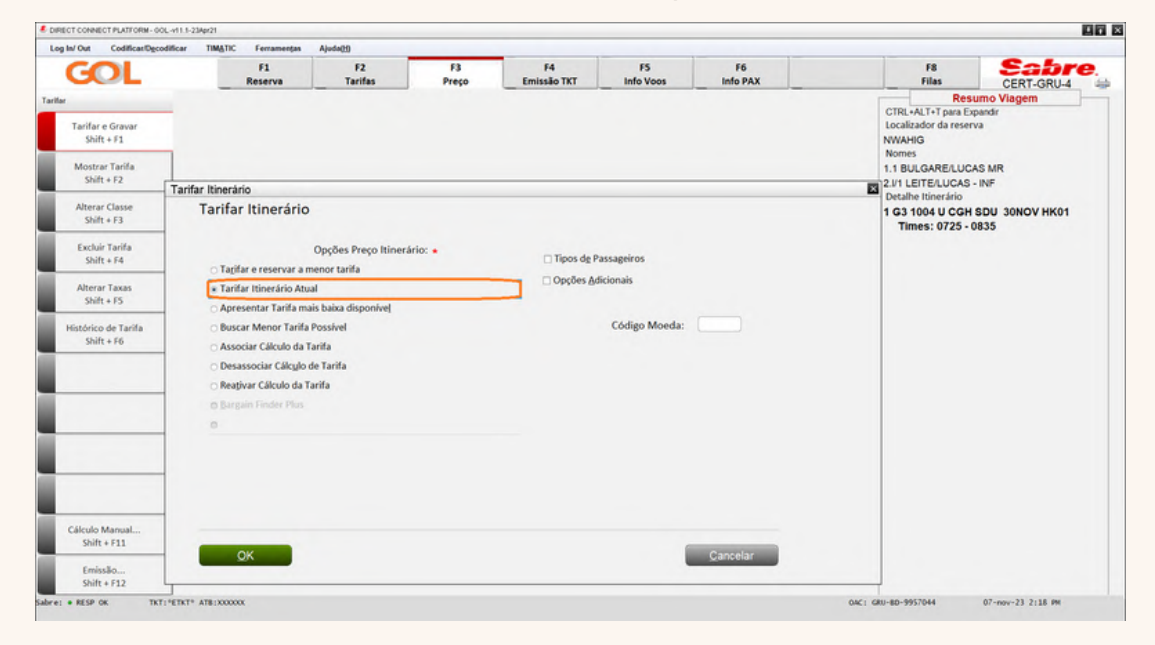

Selecione a opção "Tipos de Passageiros" e preencha com a opção "INF", insira a quantidade de Infant, neste caso 1 e clique em "OK".

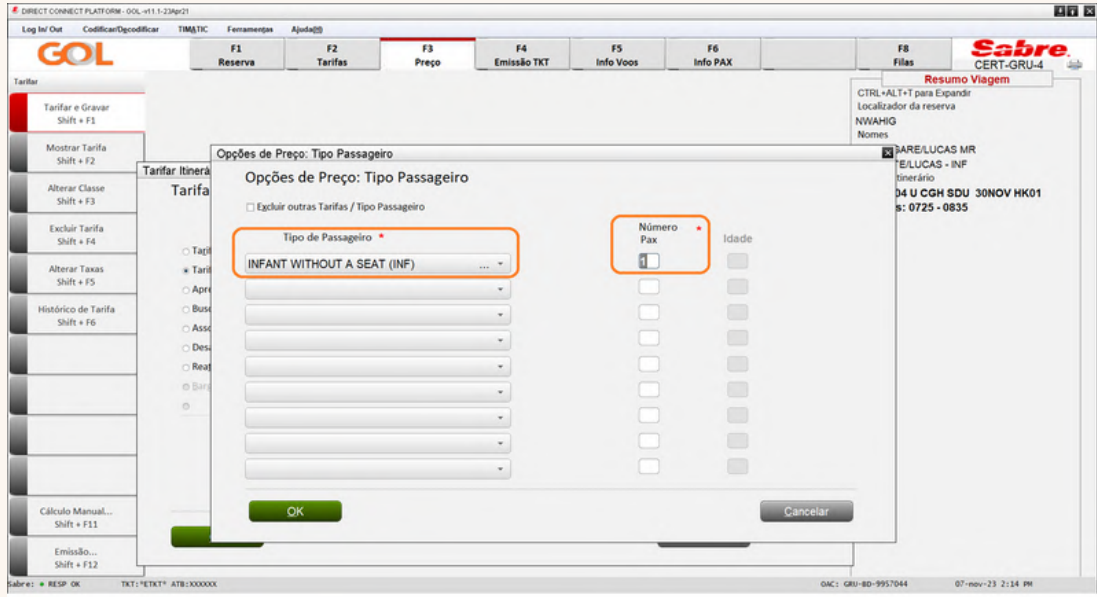

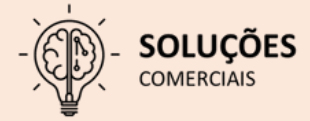

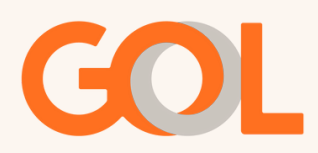

Selecione "Opções Adicionais" e "Selecionar Nome", clicar no INF e clicar em "OK" duas vezes.

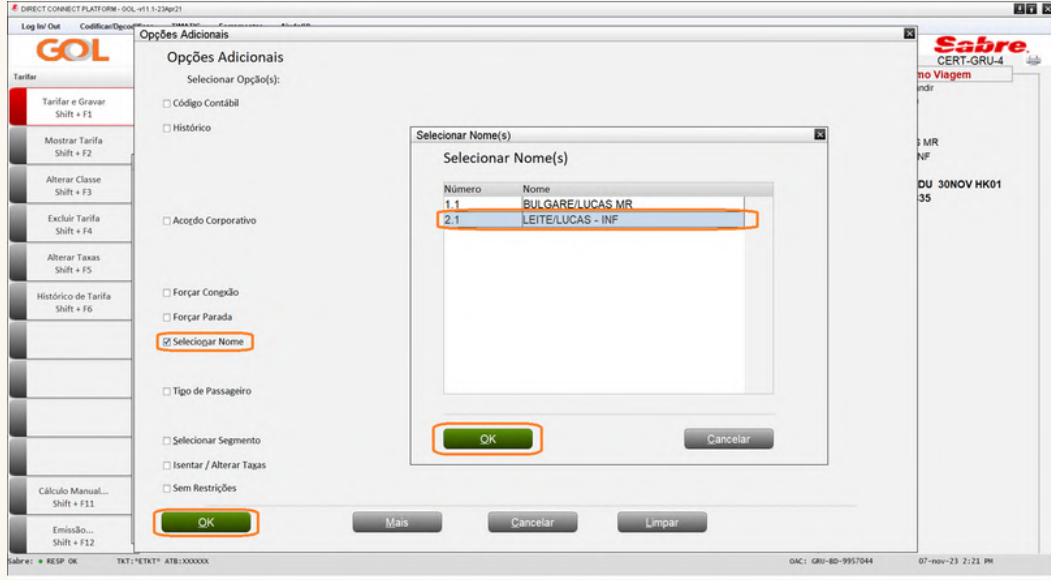

Na tela abaixo, confira os valores zerados e clique em "Salvar".

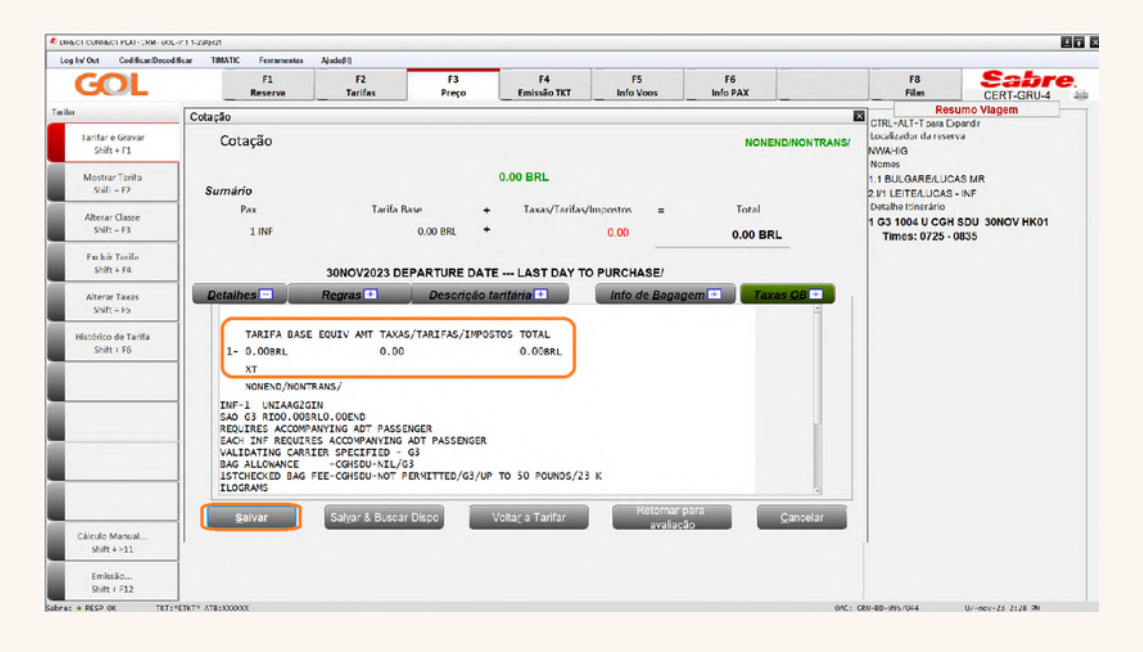

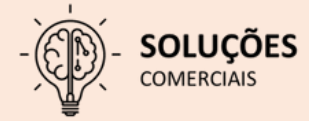

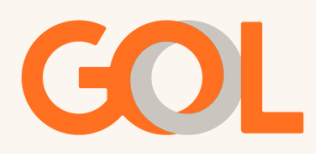

Na tela inicial, clique em "Emissão TKT", "Emitir Ticket" e selecione a opção "Issue Tickets" e após em "OK".

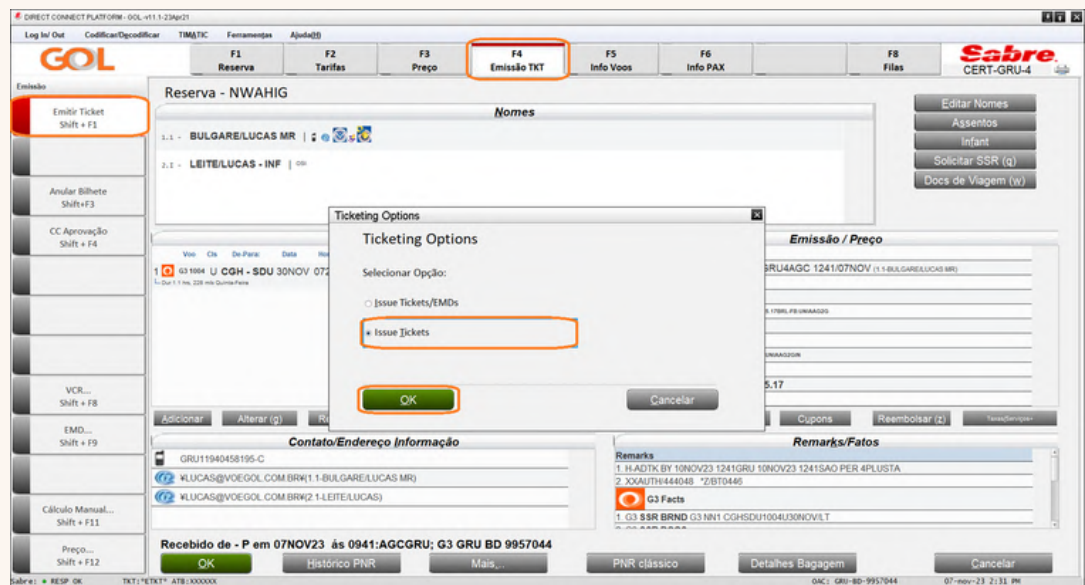

Na tela de pagamento, selecione a forma de pagamento, informe o número da PQ do INF e após clique em "OK"

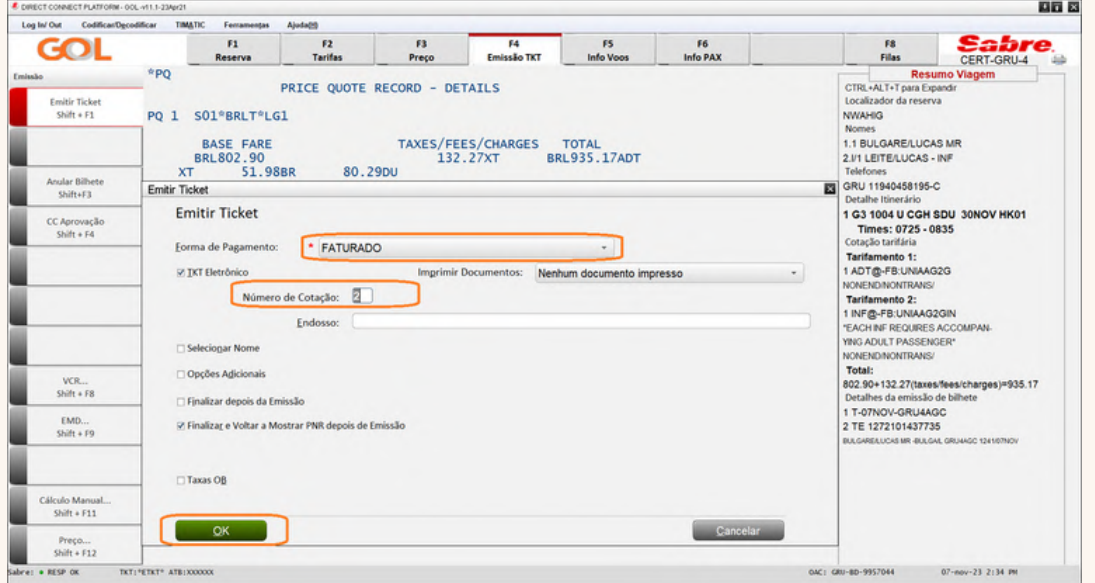

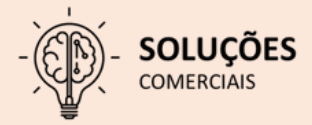

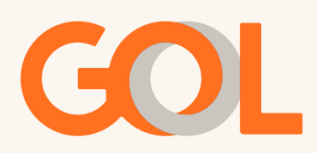

Na tela abaixo, confira os valores zerados e após clique em "OK".

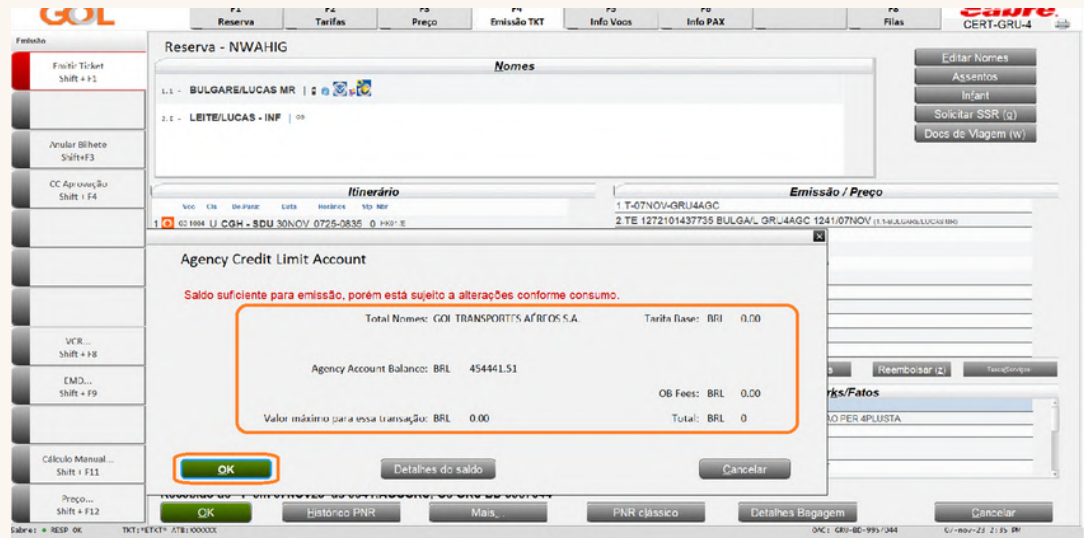

Após o sistema retornar a tela inicial, será possível verificar o VCR gerado para o INF.

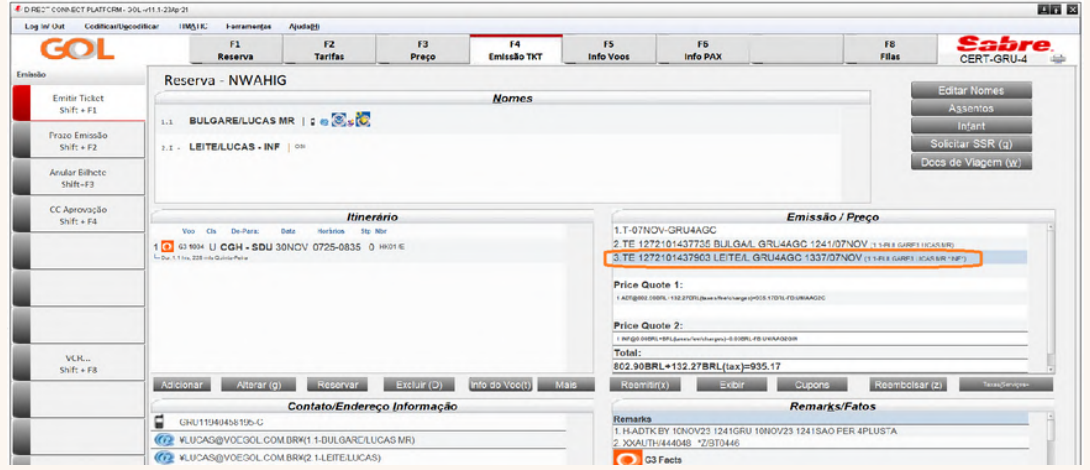

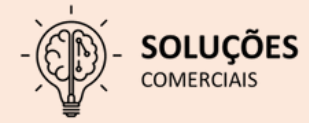

<span id="page-11-0"></span>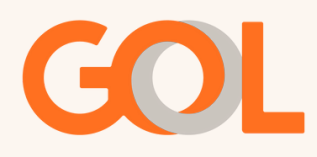

#### **Inclusão de número Smiles**

Após a emissão do VCR clique em "F6 – Info PAX".

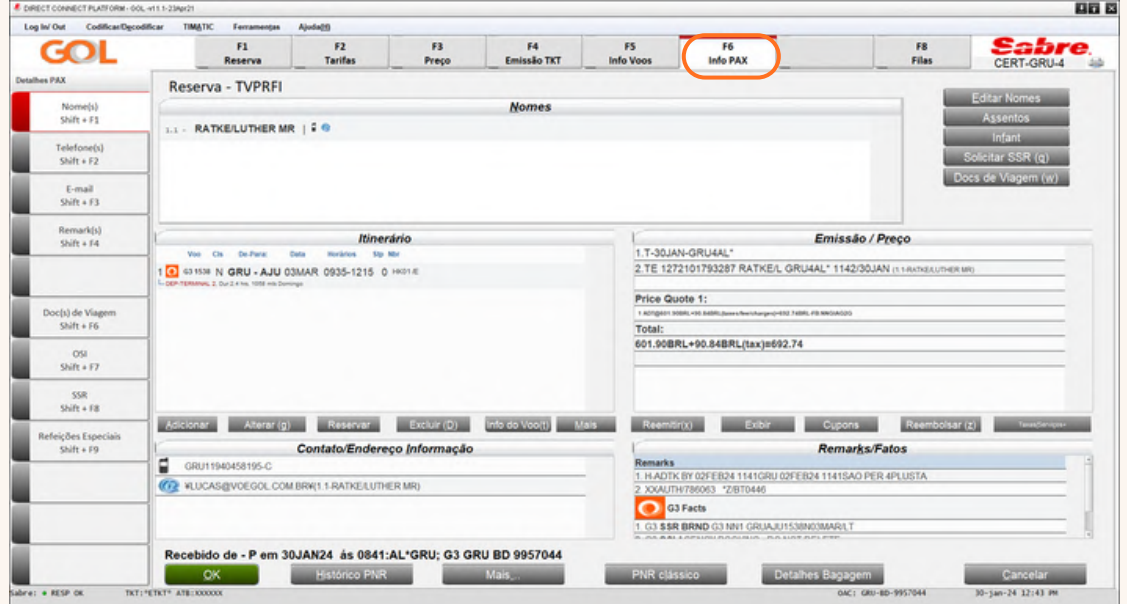

Na tela abaixo, na opção "Cia aérea" selecione o programa de fidelidade, no "Número" informe o número do programa e em "Nome" insira o número correspondente ao passageiro(a).

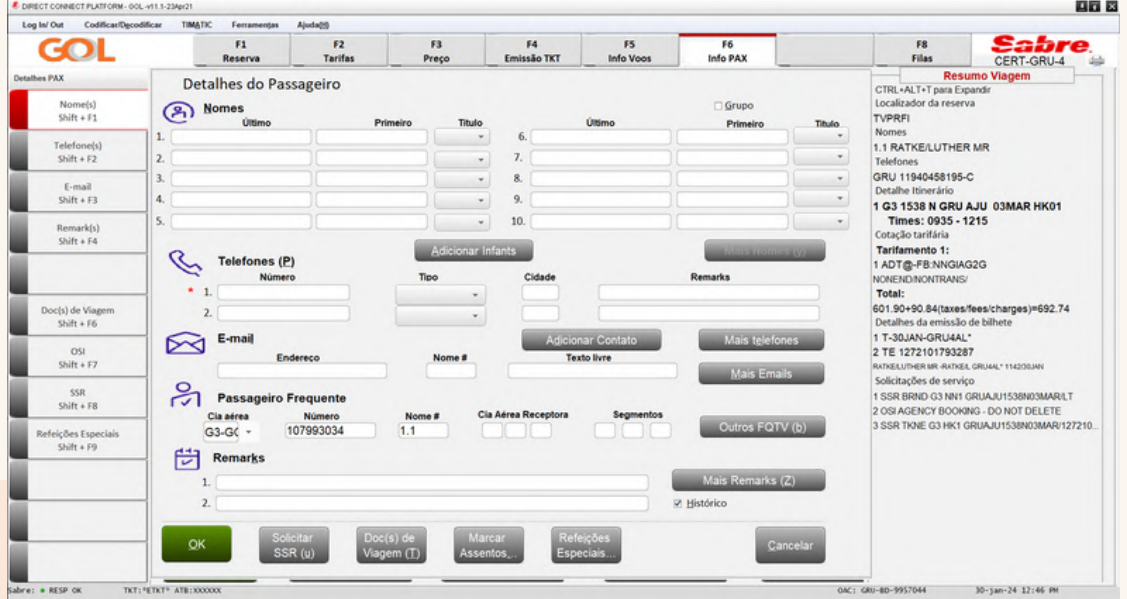

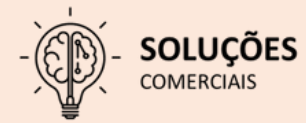

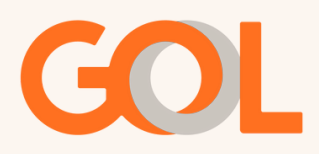

Após o sistema retorne para tela inicial, devemos salvar o PNR através do comando CTRL + E. Na parte superior do sistema, podemos confirmar a inclusão do Smiles.

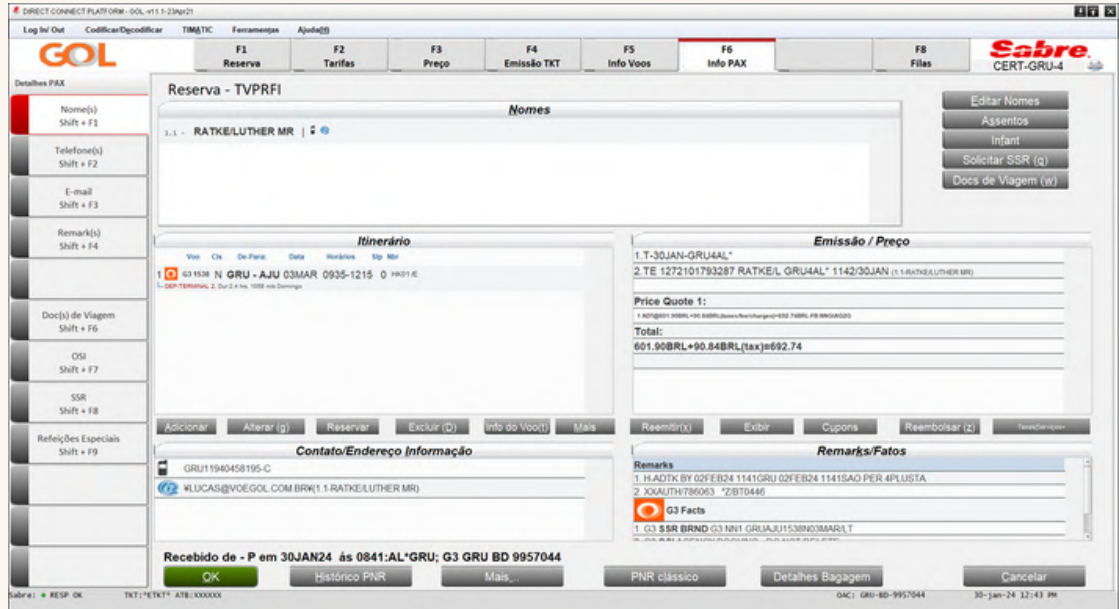

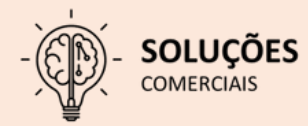

<span id="page-13-0"></span>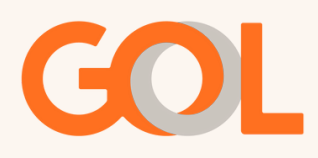

#### **Reassociação de Ancillary:**

Após a remarcação do VCR podemos verificar que o EMD que havia sido adquirido não está associado ao novo VCR.

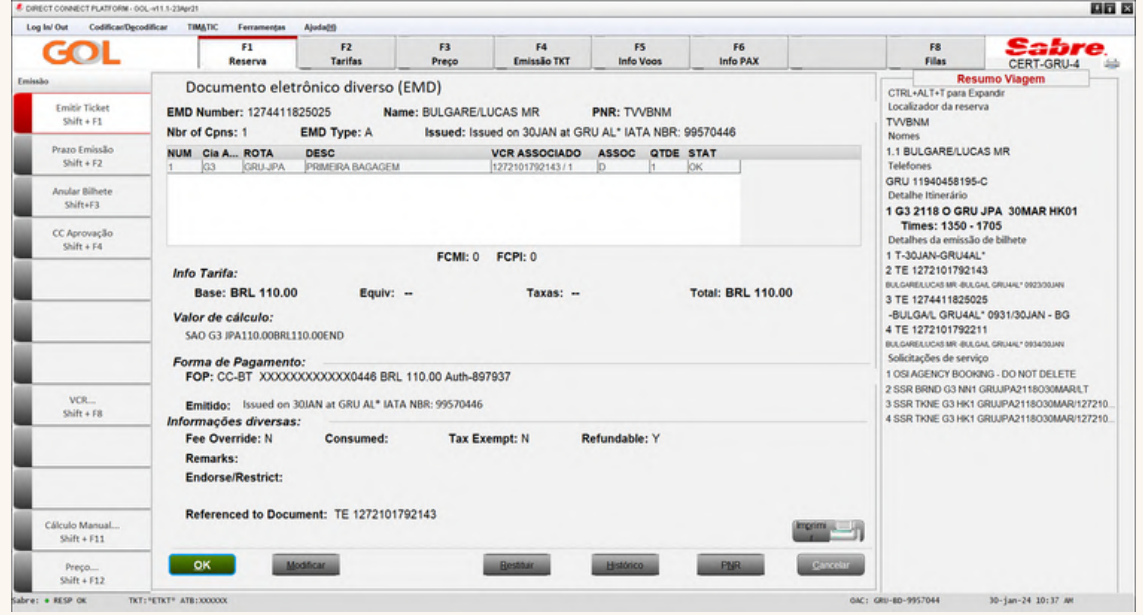

Para iniciarmos o processo de reassociação vá para a tela de "Taxas/Serviços".

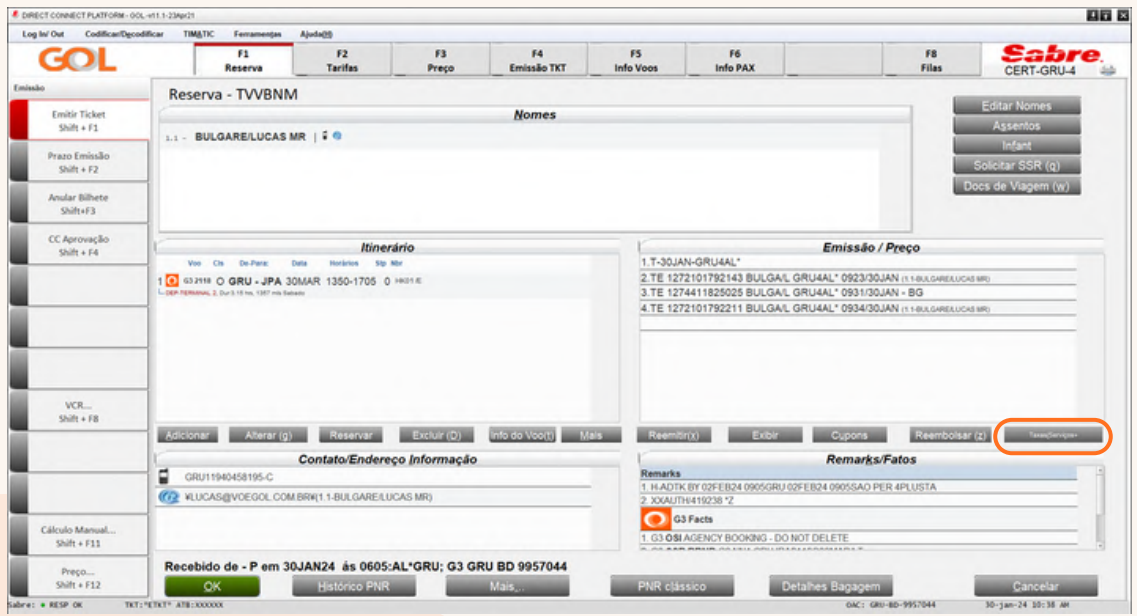

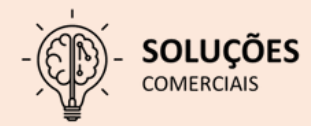

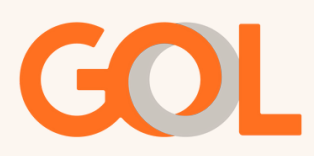

Para iniciarmos o processo de reassociação, iremos para a tela de "Taxas/Serviços", insira a bagagem e clique em "OK".

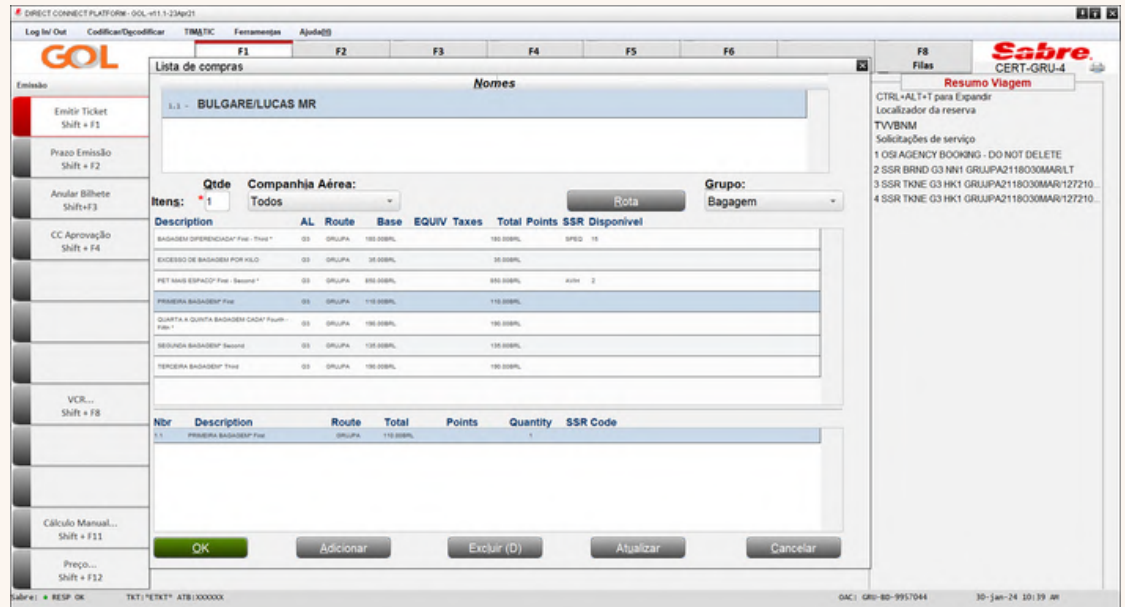

Na tela abaixo, podemos verificar o serviço que foi adicionado e o valor pendente de pagamento. Após confirmar os dados, clique em "OK".

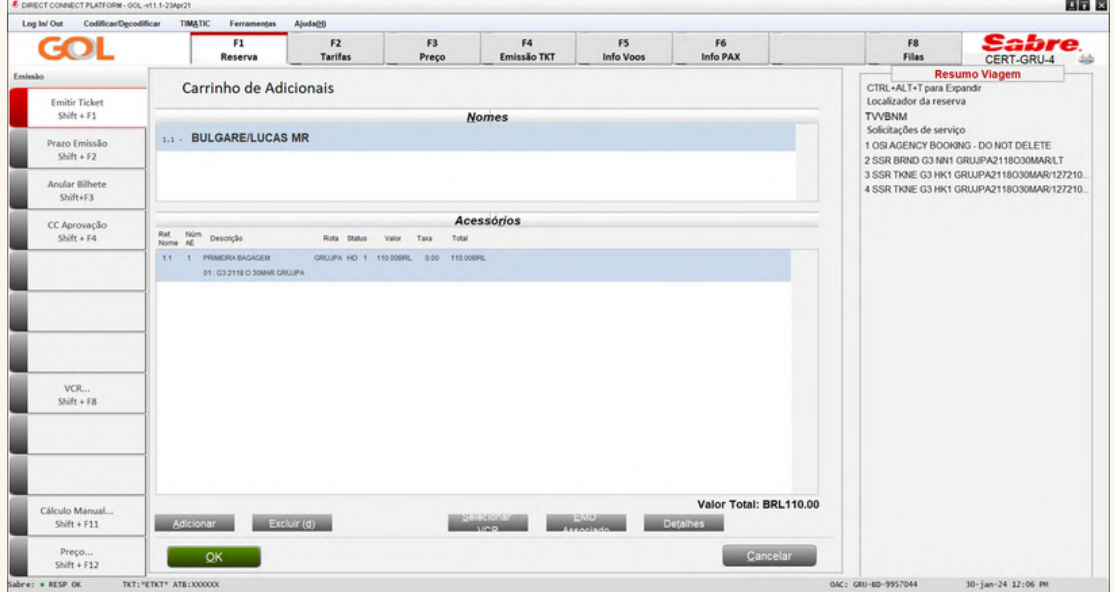

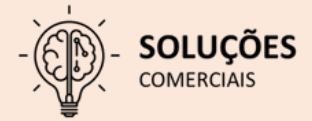

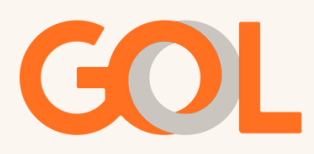

Na tela "Acessórios", selecione o novo VCR e o novo itinerário. Em seguida clique em "OK".

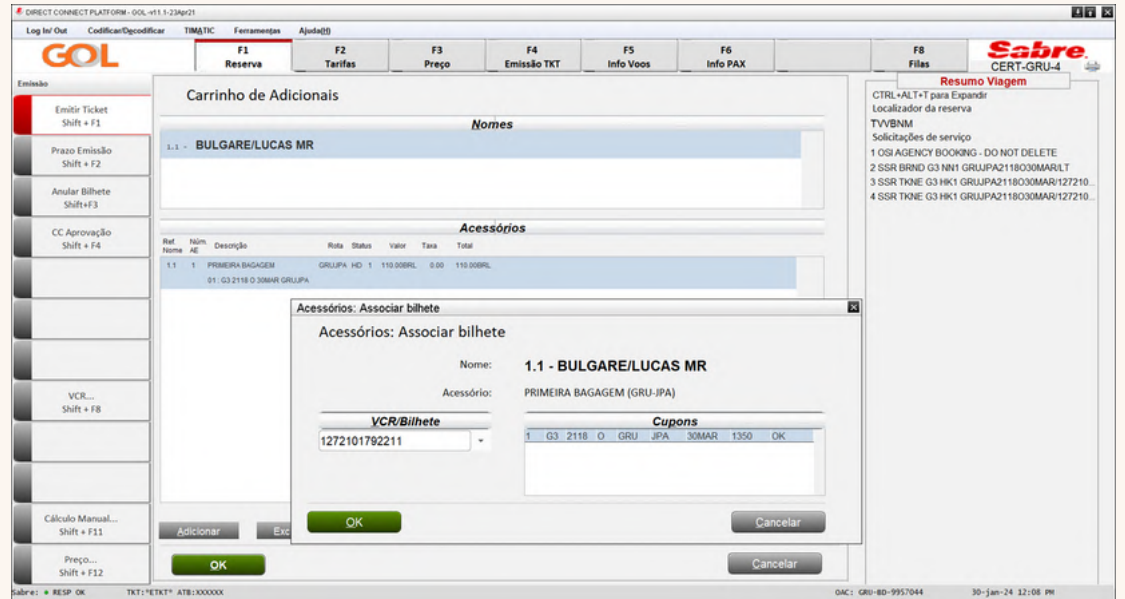

Na tela de pagamento selecione a opção "Reemitir" como forma de pagamento.

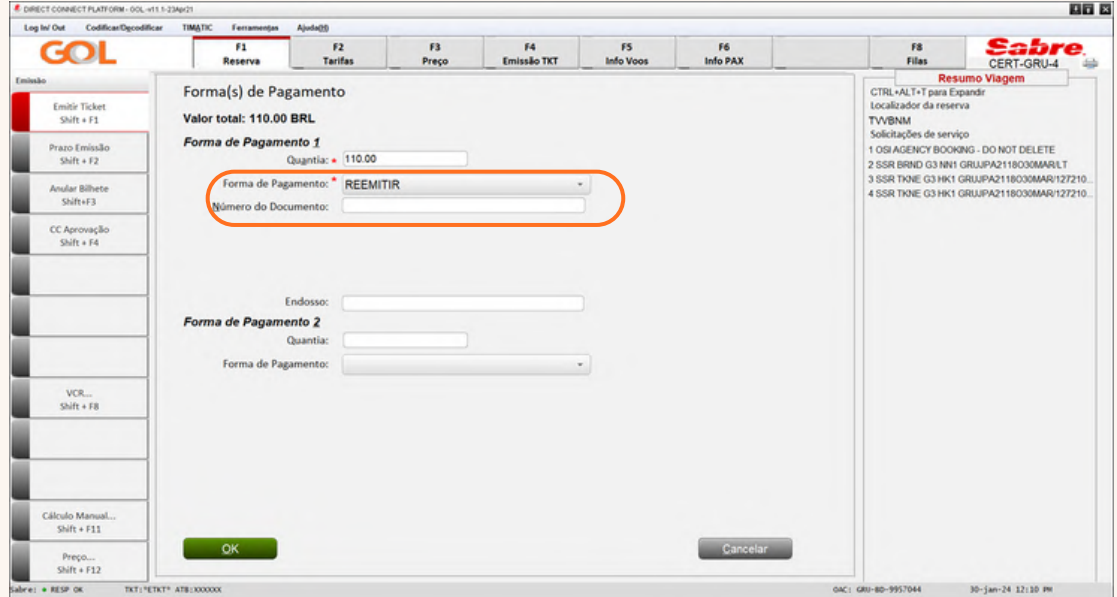

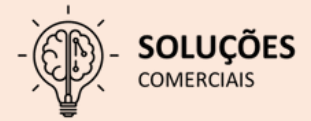

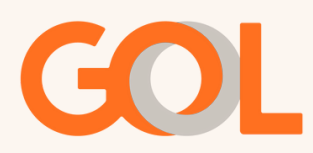

Na tela abaixo, selecionea opção "Localizador Reserva", selecione o EMD e clique em "OK".

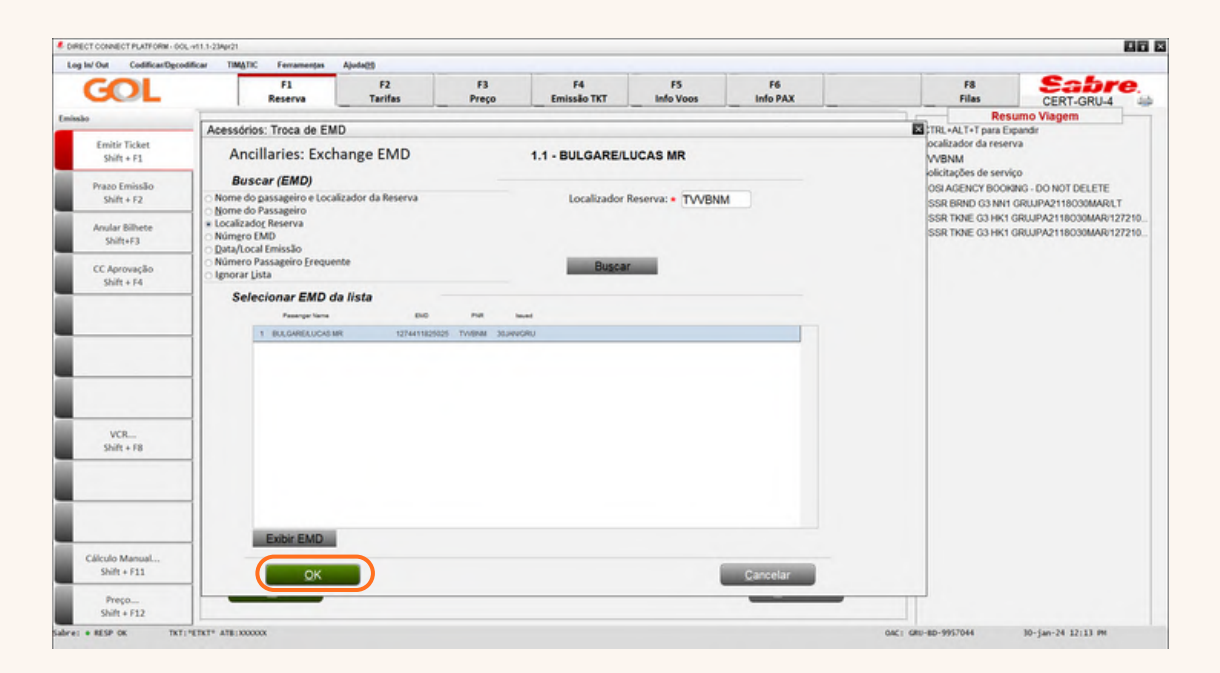

Após o sistema confirmar a inclusão do EMD no campo "Nº do documento", clique em "OK".

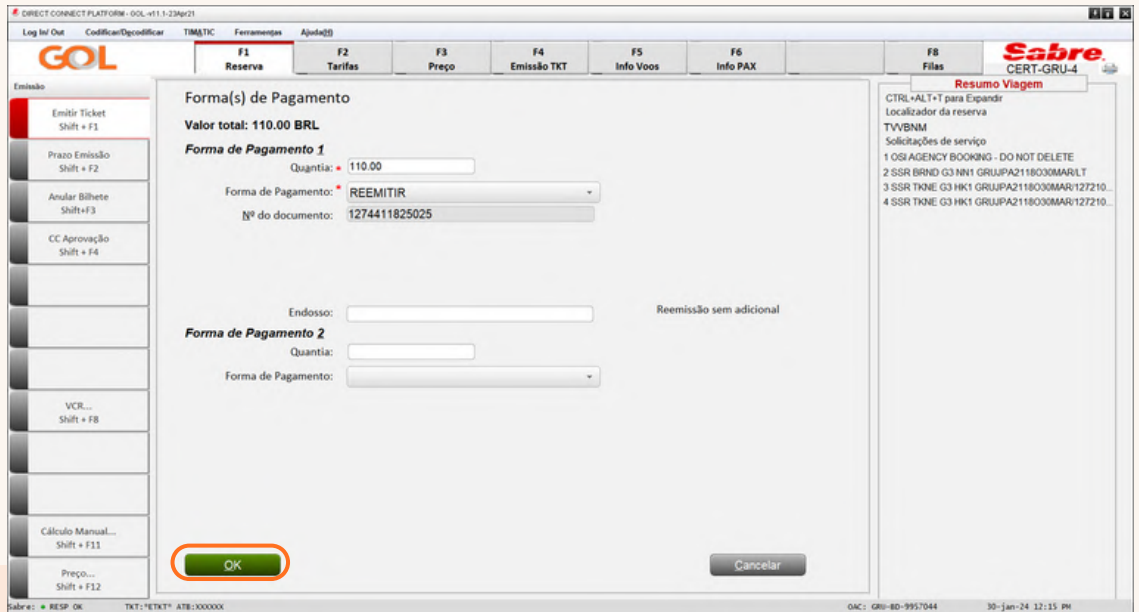

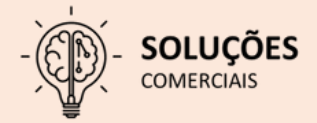

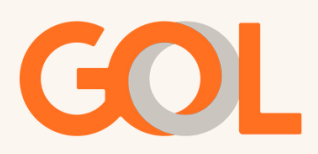

Assim que o sistema retornar para tela inicial, salve o PNR pelo comando CTRL + E, e podemos confirmar que o EMD-s foi associado ao novo VCR

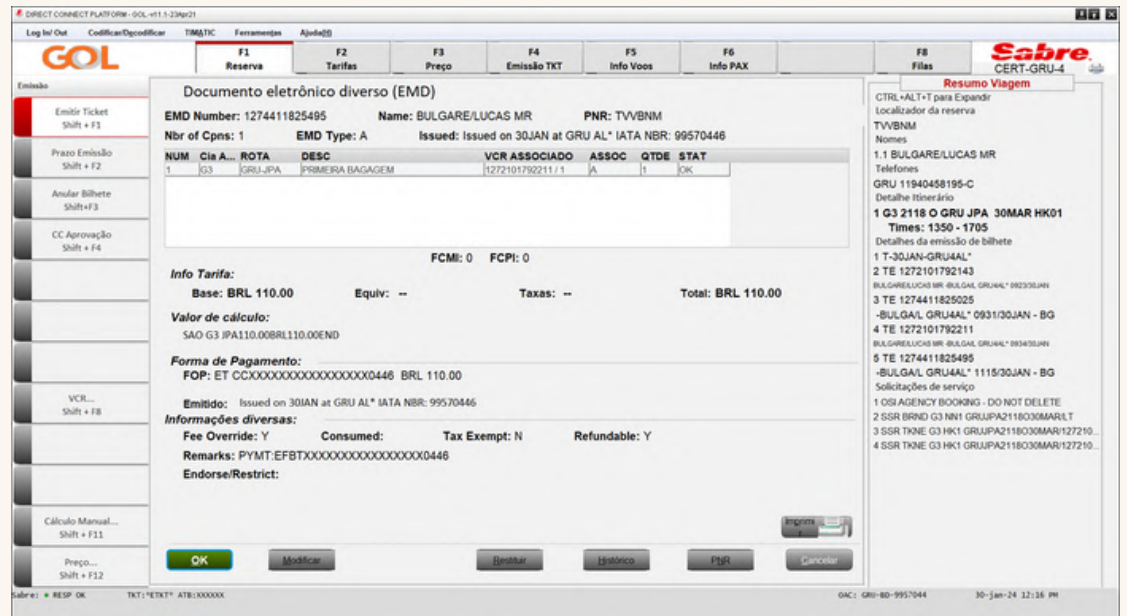

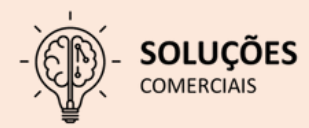

<span id="page-18-0"></span>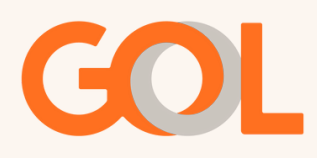

#### **Remarcação apenas da ida (Ida e volta com status OK):**

Na tela inicial, clique sobre o trecho de ida e na opção "reservar", após na opção "De disponibilidade".

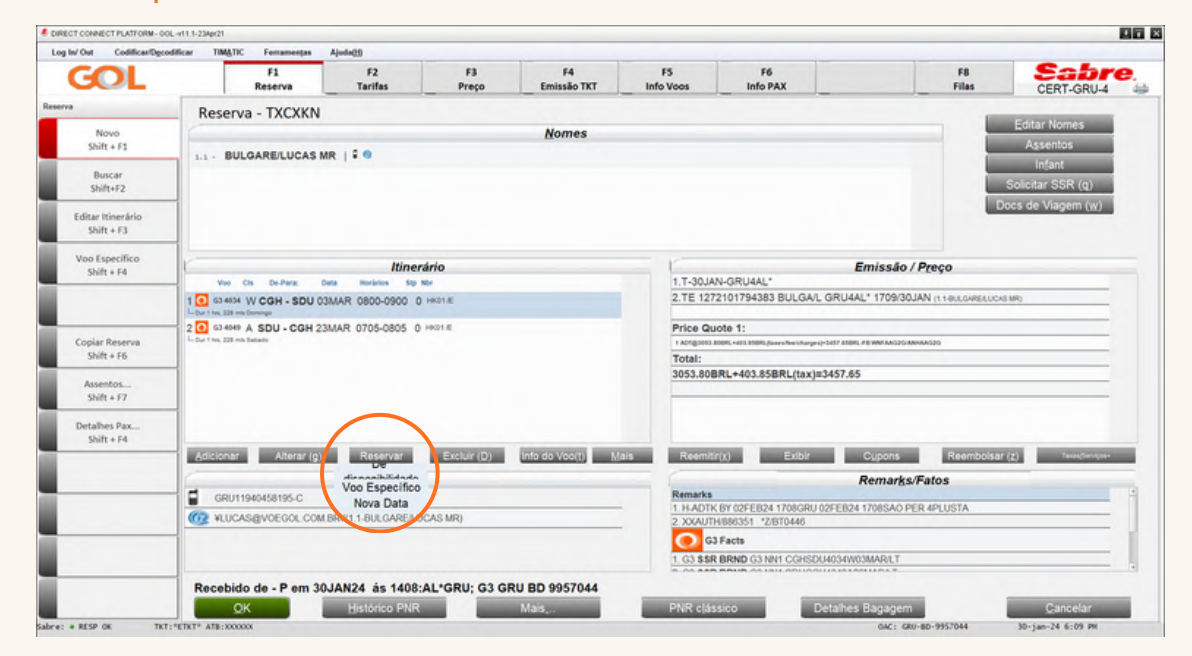

Na tela Disponibilidade de voo, selecione a nova data e/ou novo trecho, em seguida clique em "OK".

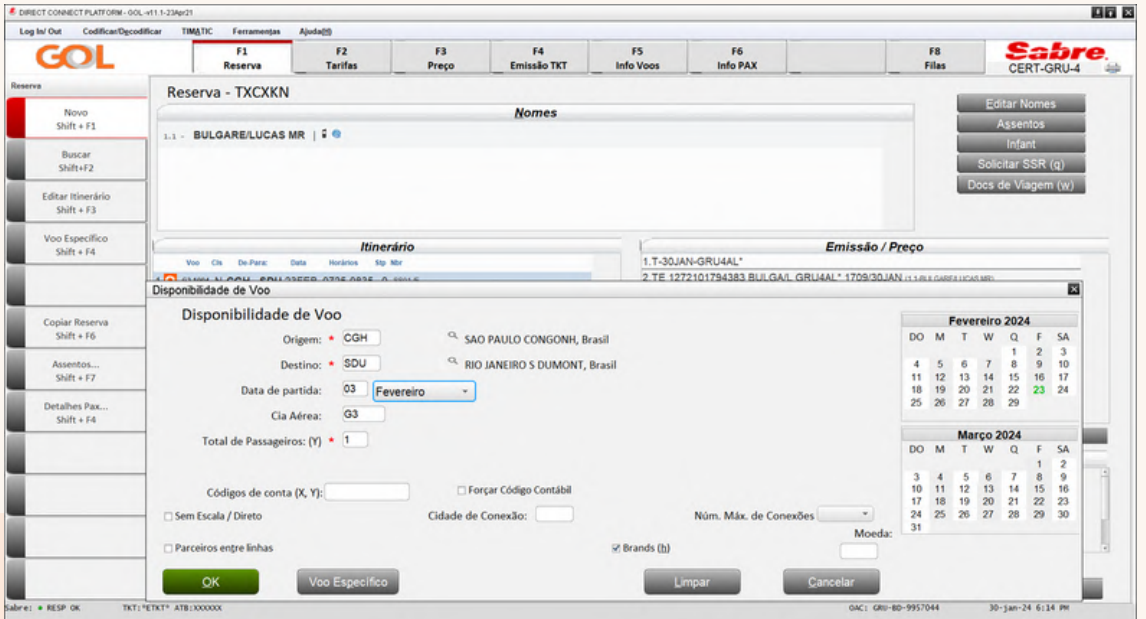

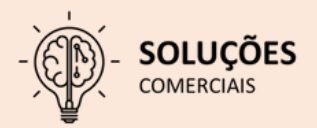

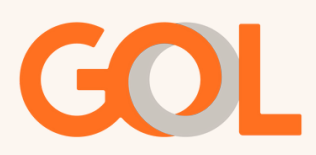

Após escolhermos o voo desejado e a Brand, clique em "OK".

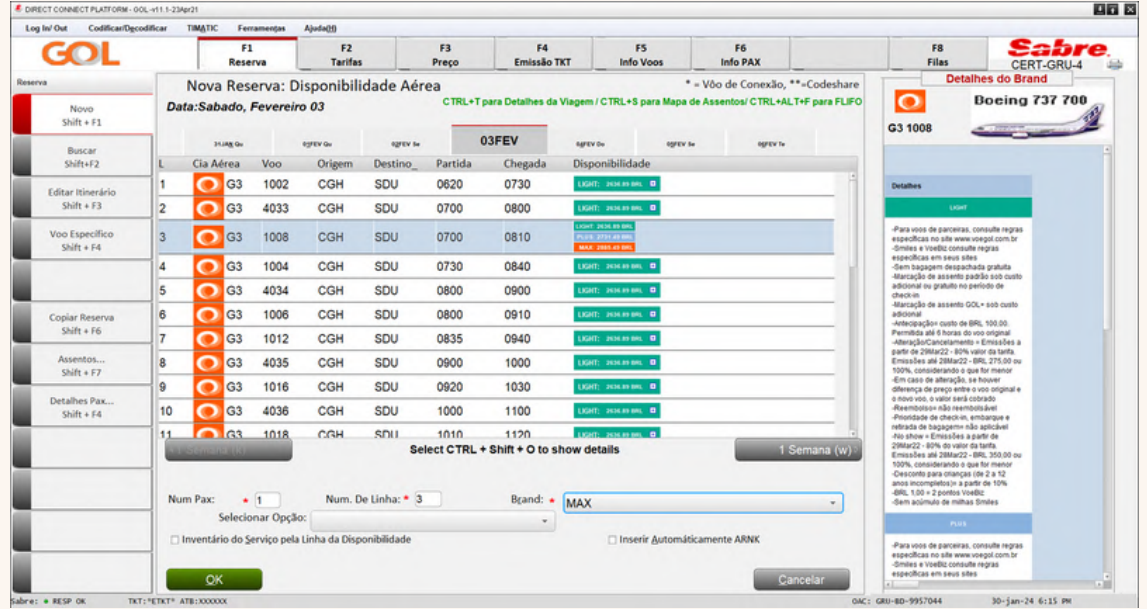

Após o sistema retornar para tela inicial, clique sobre o VCR, na opção "Reemitir" e selecione a opção "Voluntário".

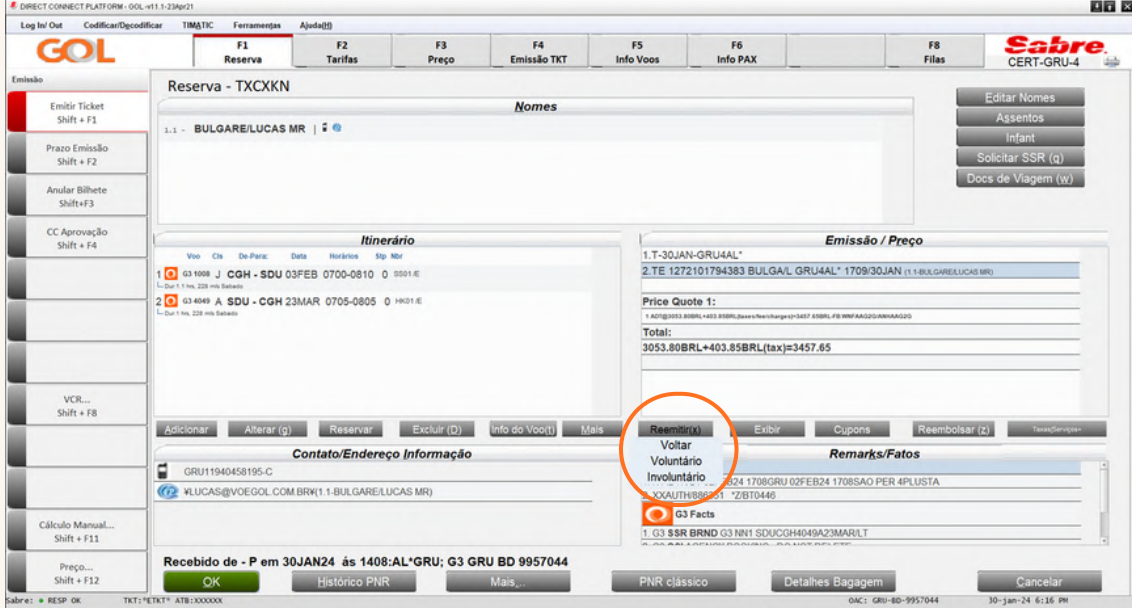

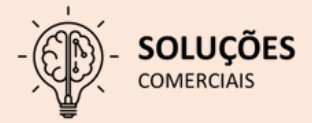

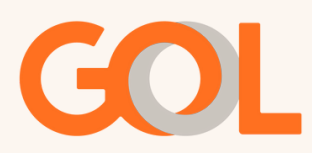

Na tela Opções Reemissão/Reembolso, clique sobre o VCR e após em "OK".

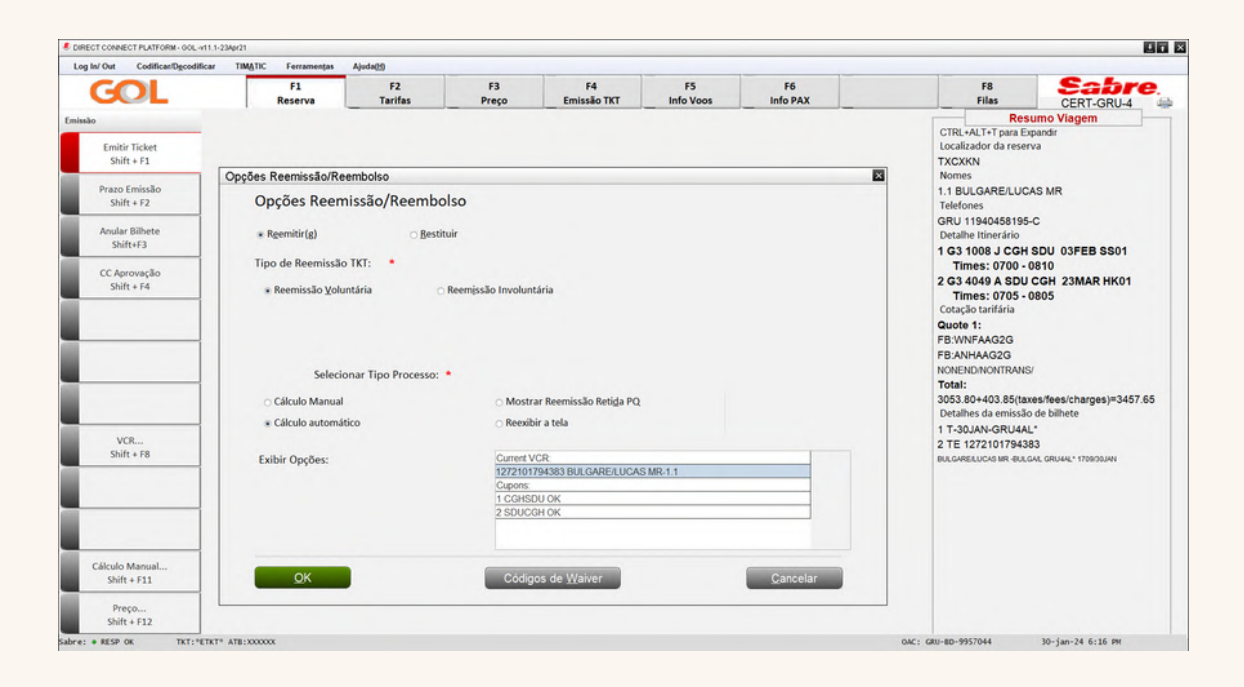

Na opção abaixo, selecione a opção "Mudar pela marca" e inserir a Brand que foi escolhida para o trecho de ida e também do voo de retorno e após clique em "OK" por duas vezes.

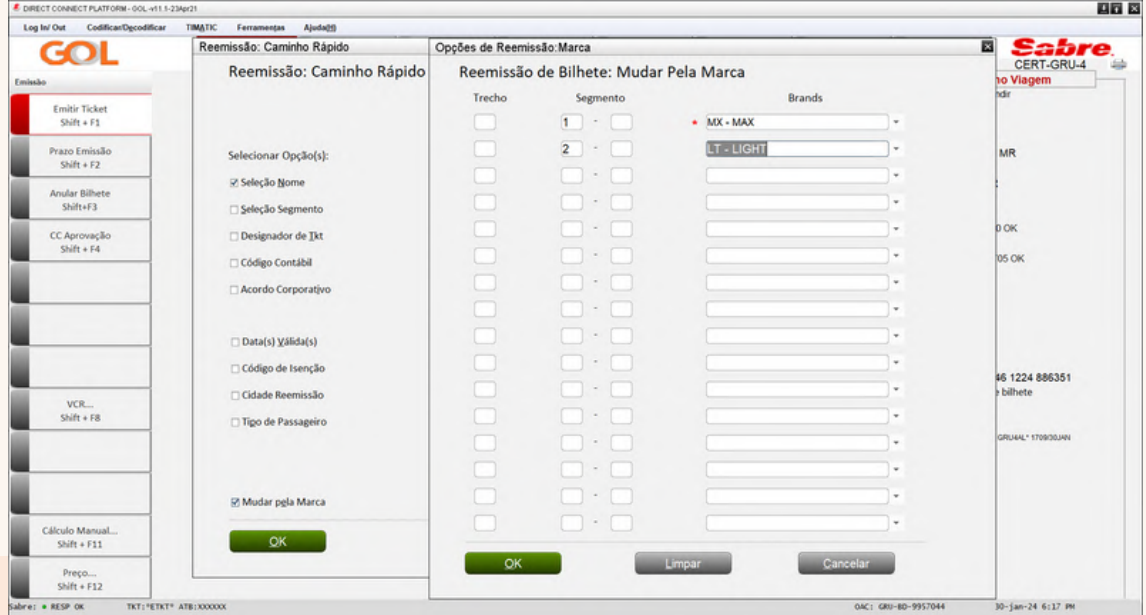

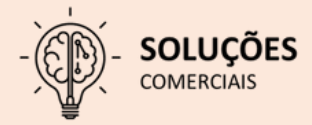

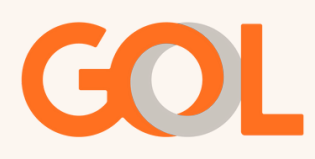

Na tela 30 podemos conferir os valores, caso todos os valores correspondem e o passageiro(a) aceite a remarcação, selecione a opção "Gravar" e após clique em "OK".

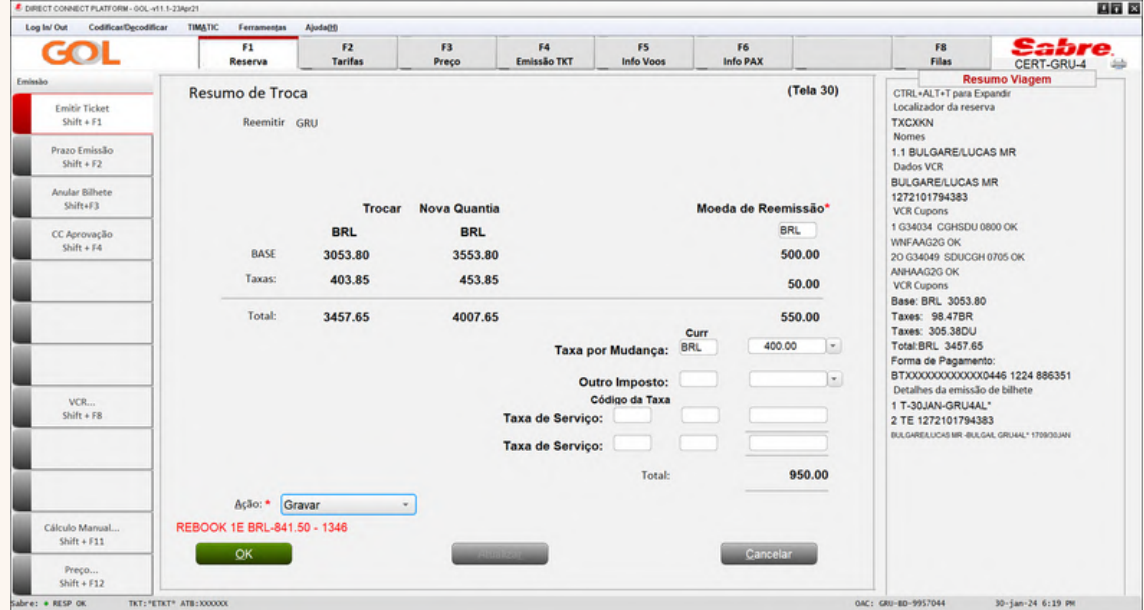

Na tela abaixo selecione a opção "Não" e após o sistema retornar para tela inicial, salve a ação realizada no PNR através do comando CTRL +E.

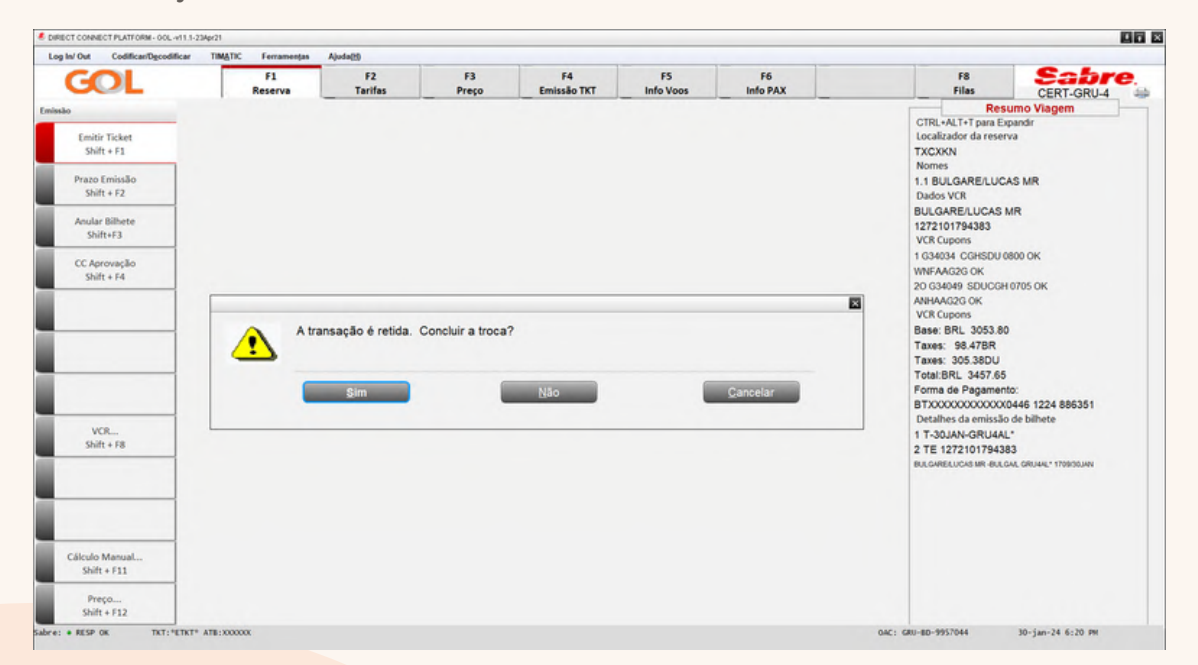

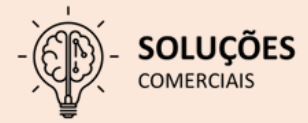

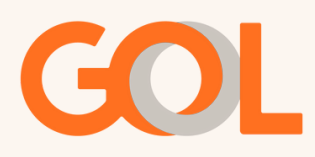

Após o sistema retornar para tela inicial, repetimos o mesmo processo até a tela 30, onde no campo Ação, mantenha a opção "Próximo" selecionada e clique em "OK".

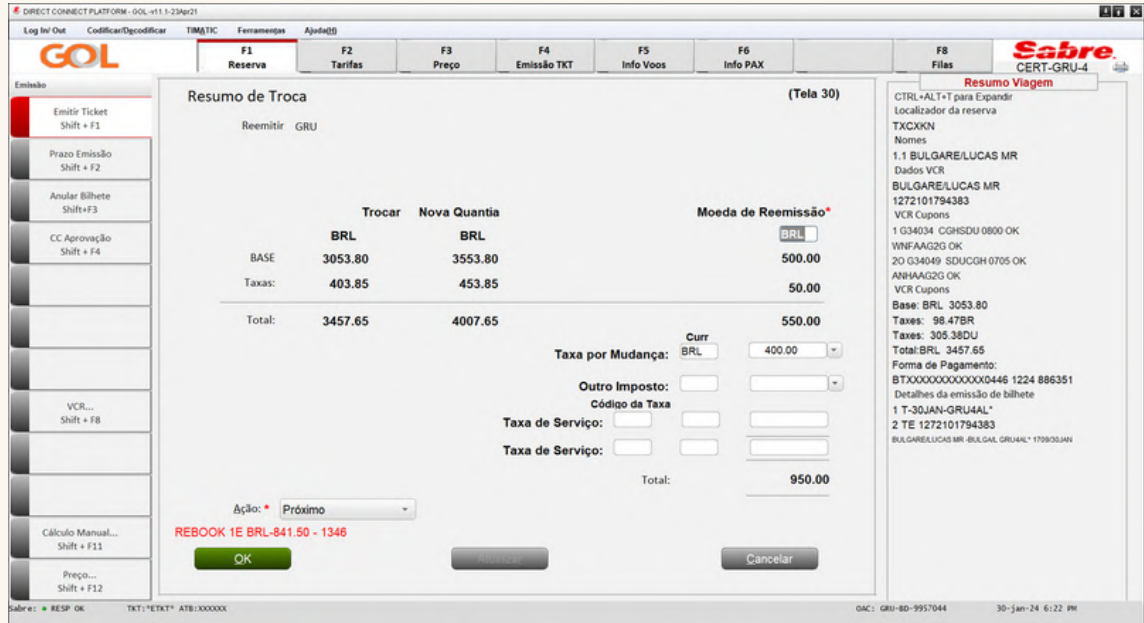

Na tela 40 selecione a forma de pagamento para finalizar o processo.

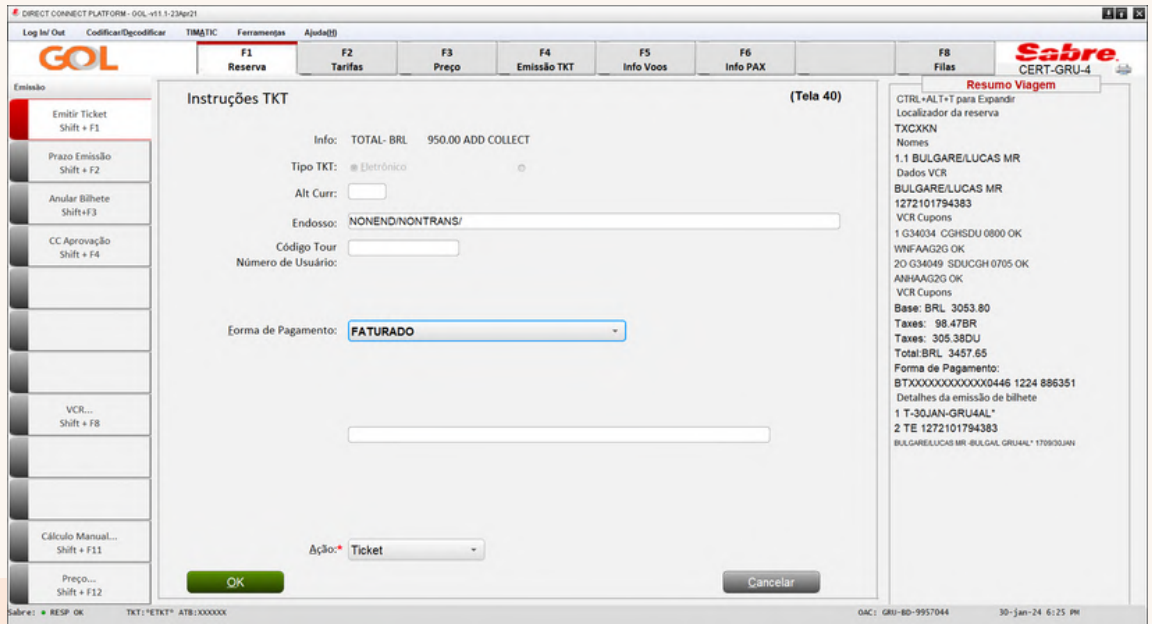

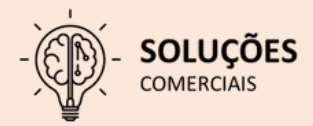

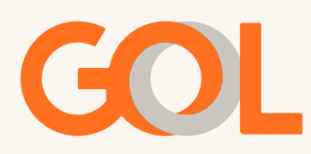

Ainda na tela 40 o sistema apresentará o pop-up com o valor para remarcação, onde devemos conferir e posteriormente confirmar clicando em "OK".

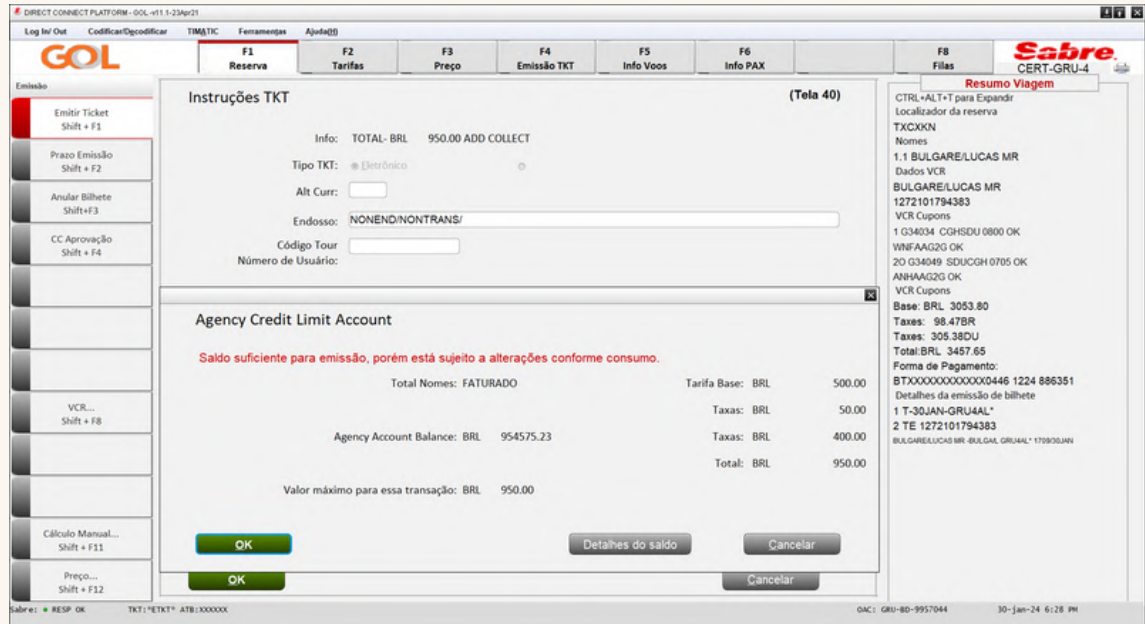

Na tela 45 mantenha a opção "Redisplay PNR after end transaciton" e após clique em "OK".

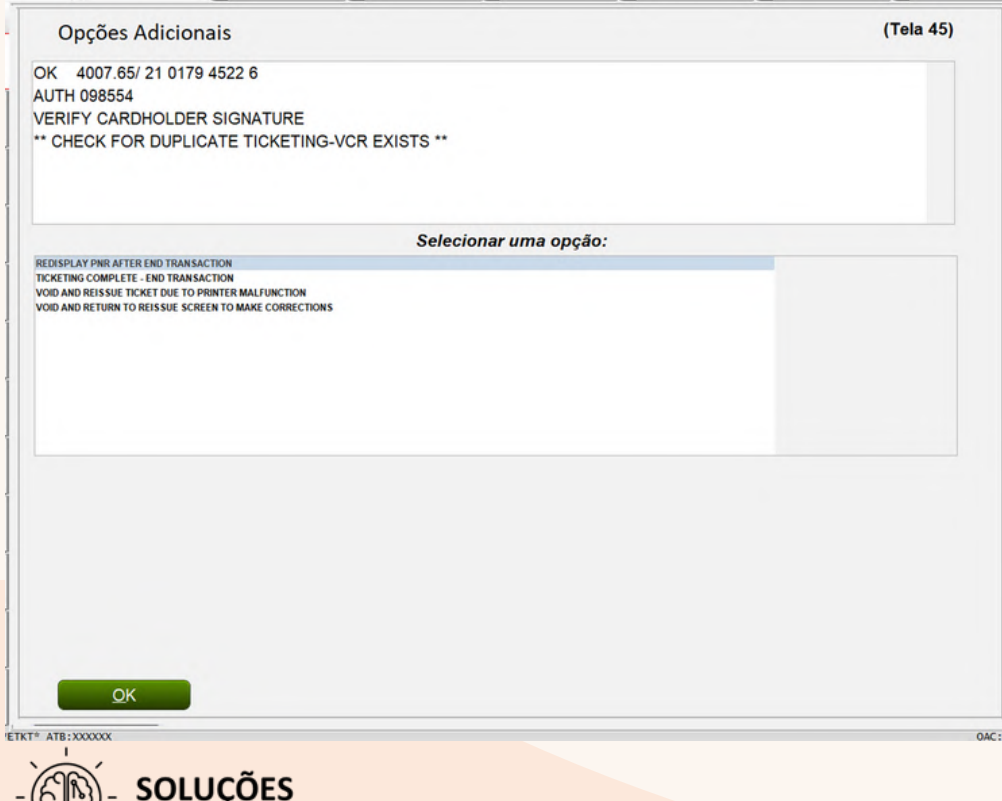

**COMERCIAIS** 

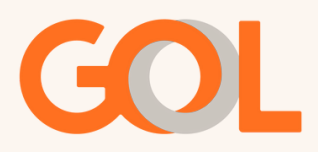

Abaixo podemos confirmar que a remarcação foi finalizada e o novo VCR gerado.

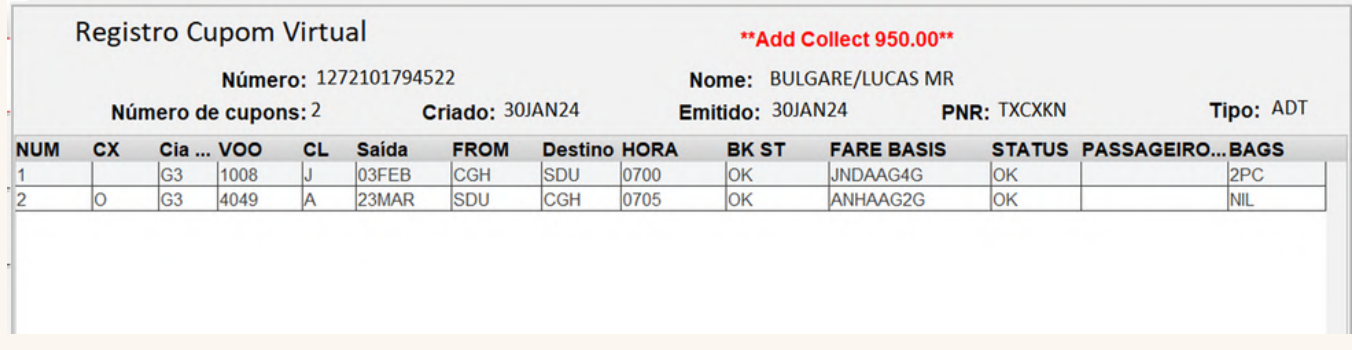

Importante: Lembramos que a GOL poderá emitir ADMs para qualquer tipo de irregularidade/uso indevido da ferramenta DCP

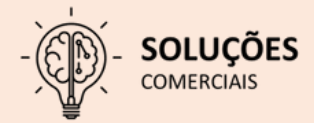

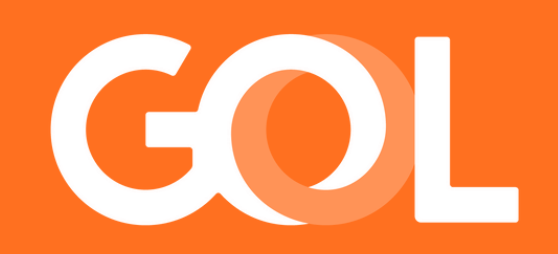